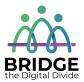

#### Topic: Using a USB Flash Drive

When I am done this lesson, I will know:

- What a USB flash drive is
- What you can use a USB flash drive for
- How to save a file on a USB flash drive
- How to safely eject a USB flash drive

#### O Pre and Post Self-Assessment

|                                                      | Pre              | Pre                         | Post             | Post                                           |
|------------------------------------------------------|------------------|-----------------------------|------------------|------------------------------------------------|
|                                                      | Yes, I know this | No, I want to<br>learn this | Yes, I know this | I still need more<br>practice to learn<br>this |
| I know what a<br>USB flash drive<br>is               |                  |                             |                  |                                                |
| I know what I<br>can use a USB<br>flash drive for    |                  |                             |                  |                                                |
| I know how to<br>save a file on a<br>USB flash drive |                  |                             |                  |                                                |
| I know how to<br>safely eject a<br>USB flash drive   |                  |                             |                  |                                                |

## New Words and Terms

USB flash drive memory storage capacity eject device

#### What is a USB Flash Drive?

A USB flash drive is a small portable storage device that has flash memory and an integrated Universal Serial Bus (USB). Flash memory is a type of computer chip. The USB plugs into a USB port on your computer. It allows you to store information or files and transfer data to and from your computer(s).

Other common names for a USB flash drive:

- Thumb drive
- USB
- Pen drive
- Memory stick
- Flash drive
- Travel drive
- Jump drive
- Memory key

A USB flash drive is useful because it is small, durable and can allow you to take your computer files with you. There are many different makes, models and sizes.

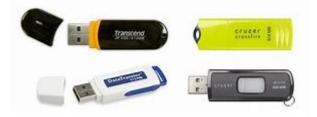

You can save many different types of information on a USB flash drive. Some things you can save:

- Photos
- Songs
- Documents
- Videos

A USB flash drive will hold a different amount of information depending on its storage capacity. The chart below gives you an idea of how much information different USB drives will hold:

|              |        |       | WE        |          |
|--------------|--------|-------|-----------|----------|
| USB Capacity | Photos | Songs | Documents | Videos   |
| 64MB         | 30     | 15    | 56        | 7 min.   |
| 128MB        | 76     | 28    | 112       | 15 min.  |
| 256MB        | 153    | 57    | 225       | 30 min.  |
| 512MB        | 307    | 115   | 450       | 1 hours  |
| 1GB          | 614    | 230   | 900       | 2 hours  |
| 2GB          | 1,229  | 460   | 1,800     | 4 hours  |
| 4GB          | 2,457  | 921   | 3,600     | 9 hours  |
| 8GB          | 4,915  | 1,843 | 7,200     | 18 hours |
| 16GB         | 9,830  | 3,686 | 14,500    | 36 hours |

# Check Your Knowledge

- 1. How many photos can you store on a 4 GB USB flash drive? \_\_\_\_\_
- 2. How many documents can you store on a 1 GB USB flash drive?
- 3. How many hours of video can you store on a 16 GB USB flash drive?

#### How to Find a File on a USB Flash Drive

1. Plug it into any USB port on a computer. A USB port can be located in many different places depending on the computer. The symbol for a USB port looks like:

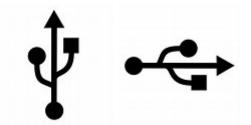

Here are some examples of USB ports on a laptop and computer tower. They are usually located along either side or the back of a laptop. They can be located on the front or back of a computer tower.

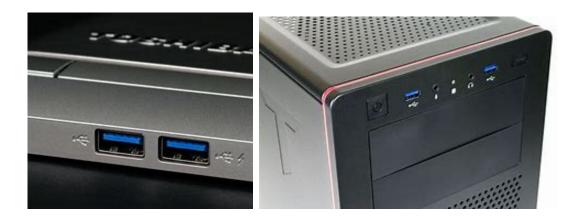

2. Once you plug your USB flash drive into the USB port, the USB flash drive will be recognized by the computer as a new device and will usually be give the drive letter "e." This message will pop up on your desktop:

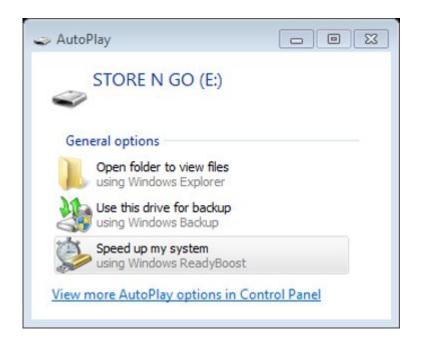

3. If you will not be opening any of the files currently saved on your memory stick, you can close this box. If you would like to open a file saved on your memory stick, simply click on *Open folder to view files.* A box that looks like this will appear. You will be able to see the files saved on your USB flash drive.

| Organize · Share with                                                                                                    | Burn New folder                    |                    |                  |
|----------------------------------------------------------------------------------------------------|------------------------------------|--------------------|------------------|
| Favorites                                                                                                    | 🛅 Name                             | Date modified      | Туре             |
| Desktop                                                                                                    | SESSION # 3                        | 10/02/2014 1-23 PM | Microsoft PowerP |
| > Downloads                                                                                                    | SESSION # 5                        | 11/02/2014 3:05 PM | Microsoft PowerP |
| 3 Recent Places                                                                                                    | UNIT 3 - SUBTRACTING WHOLE NUMBERS | 03/03/2014 1:11 PM | Microsoft Word D |
|                                                                                                    | WINT 5 - DIVIDING WHOLE NUMBERS    | 06/03/2014 2:42 PM | Microsoft Word D |
| Pictures                                                                                                    |                                    |                    |                  |
| Computer<br>Windows (C:)<br>STORE N GO (E:)<br>kdumesnilš (\\GEB01-DV<br>SSHARE (\\GEB01-D<br>TSHARE (\\GEB01-D<br>Nttwork |                                    |                    |                  |

 If you need to find a file saved on your USB flash drive, you can also click on the File Explorer icon on the task bar when your USB flash drive is plugged into the USB port. This box will pop up:

| 1 🔐 1 🔐 📰 🗴 1 File Deplorer                                                        | Variat                                                        |                                             | - 0 ×             |
|------------------------------------------------------------------------------------|---------------------------------------------------------------|---------------------------------------------|-------------------|
|                                                                                    | Frequent folders (6)                                          | ~\0                                         | Search Quick acce |
| ■ Desktop →<br>♣ Downfoads →<br>■ Documents →<br>■ Pictures →<br>Music<br>■ Videos | Decisop<br>Tras BC<br>#<br>Documents<br>Tras BC<br>#<br>Music | Downloads<br>Tres PC<br>Pictures<br>Tres PC |                   |
| OreDrive     This PC     PRems                                                     | Thit PC                                                       | The PC                                      |                   |
|                                                                                    |                                                               |                                             |                   |
| Ask me anything                                                                    | 4 💷 😑                                                         | 🔜 N 💼                                       | ^                 |

On the left-hand side you can scroll until you find the name of your USB flash drive.

#### How to Save a File on a USB Flash Drive

There are generally five steps to saving a file:

- 1. Click "FILE" from inside the application or software you are working in. This is usually in the upper left-hand corner of your screen.
- 2. Click "SAVE AS."
- 3. Choose where you want the file to be saved. Choose our USB flash drive.
- 4. Change the file name.
- 5. Click "SAVE."

#### How to Safely Remove a USB Flash Drive

1. Click on the white arrow on the right hand side of the task bar.

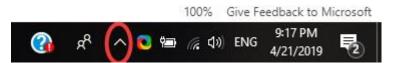

- 2. Click on the USB icon.
- 3. Click on "Eject Device." This may say Eject and an actual device name like in the example below.

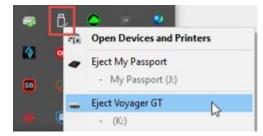

4. Remove the USB Flash Drive.

#### ≓੍ਰ 1 ⊶ Try this/Practice

- 1. Plug your USB flash drive into the computer.
- 2. Open a blank document in Word.
- 3. Type the word "TEST" into the document.
- 4. Click "FILE" in the upper left hand corner.
- 5. Click "SAVE AS."
- 6. Click on "Removable Disk" or "E drive."

- 7. Type the word "TEST" into the file name box.
- 8. Click "SAVE" at the bottom.

Now check that your file is saved by:

- 1. Click on "File Explorer" on your task bar.
- 2. Click on the E drive.

Now safely remove the USB flash drive.

### **Optional:** I Want to Learn More

Review this tutorial "Bringing Your Files with You" on GCFGlobal to learn more about USB flash drives: <u>https://edu.gcfglobal.org/en/computerbasics/bringing-your-files-with-you/1/</u>

| Bridge Adult Literacy Curriculum Framework Connection |                                                                                                    |  |
|-------------------------------------------------------|----------------------------------------------------------------------------------------------------|--|
| Competency                                            | Task Group(s)                                                                                                    |  |
| Find and Use Information                              | <ul> <li>Read Continuous Text (L3 - long sentences, specialized vocabulary)</li> <li>Interpret Documents (L2 - making connections between parts of documents)</li> <li>Extract Information from Films, Broadcasts and Presentations</li> </ul> |  |
| Communicate Ideas and Information                     | <ul> <li>Complete and Create Documents (L2 - pre and post assessment)</li> </ul>                                                                                                    |  |
| Using Digital Technology                              | <ul> <li>Perform Digital Tasks with Multiple Steps</li> <li>Understand Text, Icons or Both</li> </ul>                                                                                                    |  |

- www.bridgela.org 🔘
- info@bridgela.org 🞽
  - (310) 999-0001 🕓